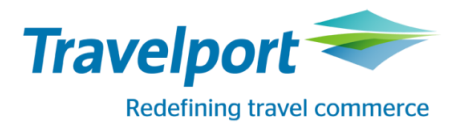

# Standard Installation Guide for Galileo SSL

*Galileo SSL Client v3.0.0*

Version 1.0 28 October 2017

#### **THE INFORMATION CONTAINED IN THIS DOCUMENT IS CONFIDENTIAL AND PROPRIETARY TO TRAVELPORT.**

#### **Copyright**

Copyright © 2006–2017 Travelport and/or its subsidiaries. All rights reserved.

Travelport provides this document for information purposes only and does not promise that the information contained in this document is accurate, current or complete. This document is subject to change without notice. No part of this document may be reproduced, stored in a retrieval system, or transmitted in any form or any means electronic or mechanical, including photocopying and recording for any purpose other than the licensee's personal use without the prior written permission of Travelport and/or its subsidiaries.

#### **Trademarks**

Travelport and/or its subsidiaries may have registered or unregistered patents or pending patent applications, trademarks copyright, or other intellectual property rights in respect of the subject matter of this document. The furnishing of this document does not confer any right or license to or in respect of these patents, trademarks, copyright, or other intellectual property rights.

All other companies and product names are trademarks or registered trademarks of their respective holders.

# **Contents**

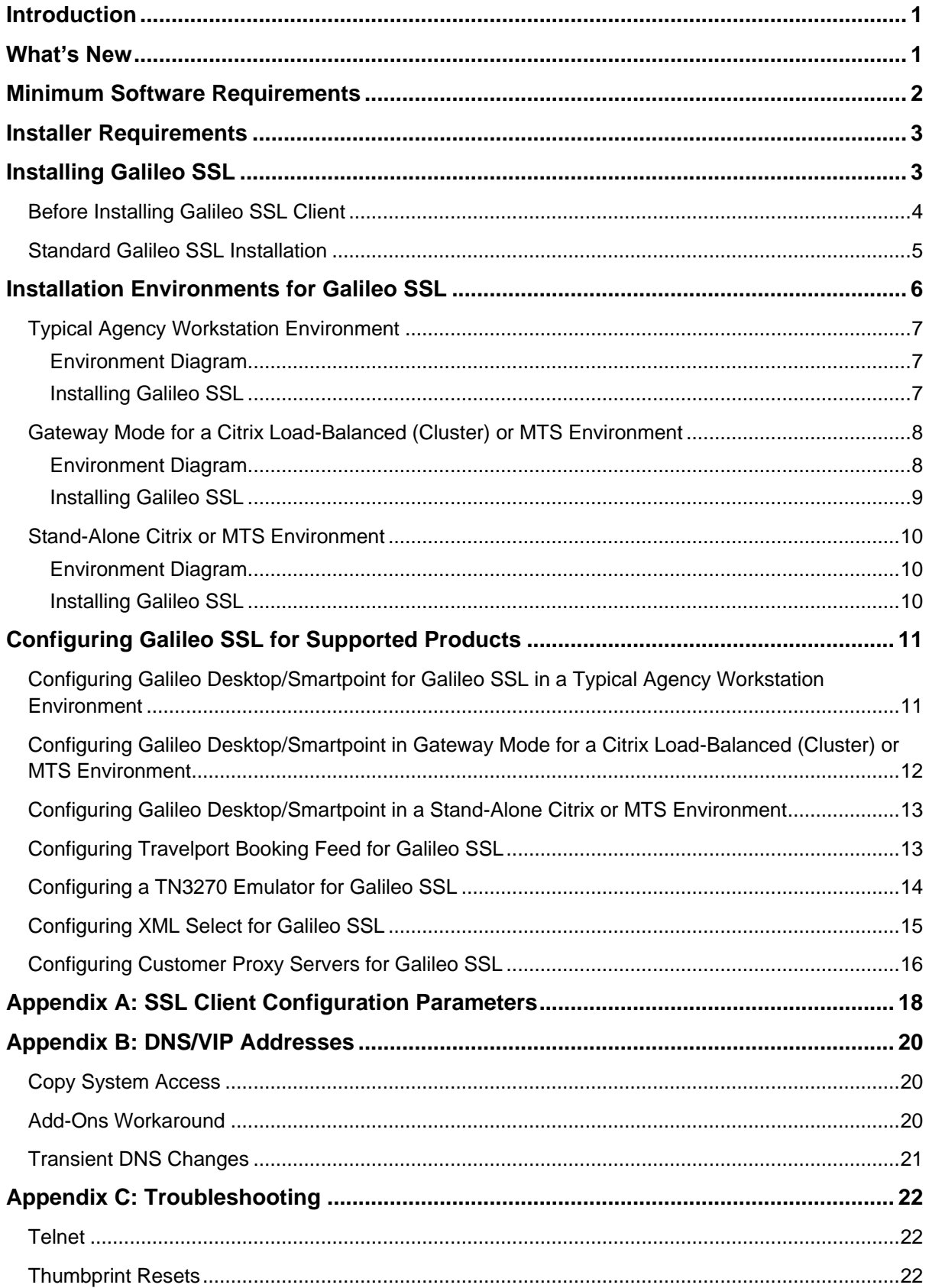

# <span id="page-3-0"></span>**Introduction**

SSL (Secure Sockets Layer) is a commonly used protocol for managing the security of a message transmission on the internet. Galileo SSL enables agencies to use their existing computers and print servers to access the Apollo and Galileo Computer Reservation Systems (CRS) over the public internet via an encrypted, secured connection.

# <span id="page-3-1"></span>**What's New**

# **If you are using an SSL connection for your Travelport product, you must upgrade to SSL 3.0 by 28 February 2018 by installing Galileo SSL Client v3.0.0. Earlier versions of SSL will not be able to access Travelport Apollo or Travelport Galileo as of 01 March 2018.**

Updates to SSL are required to maintain Payment Card Industry (Payment Card Industry Data Security Standard (PCI DSS). This set of security standards is designed to ensure that all companies that accept, process, store, and/or transmit card information maintain a secure environment. The payment industry's focus on PCI DSS is continually evolving to become more stringent in the application of the rules.

Currently, Travelport is PCI DSS compliant. However, to comply with new guidelines for 2018, Travelport must make some changes to their applications and communication protocols.

To support PCI DSS compliance in 2018, an update:

- Is required to **(Secured Socket Layer) SSL 3.0** and **Transport Layer Security (TLS) 1.2** for agencies that use an SSL connection. This software is provided in Galileo SSL Client v3.0.0.
- Is required to Microsoft<sup>®</sup> .NET Framework 4.6.2 or later.
- May be required to your **Windows operating system**, if your current version does not support .NET Framework 4.6.2 or later.
- May be required for your supported Travelport product.

**See** *[Minimum Software Requirements](#page-4-0)* **on page [2](#page-4-0) for instructions and more information about these requirements.**

# <span id="page-4-0"></span>**Minimum Software Requirements**

The following requirements are needed for the SSL installation.

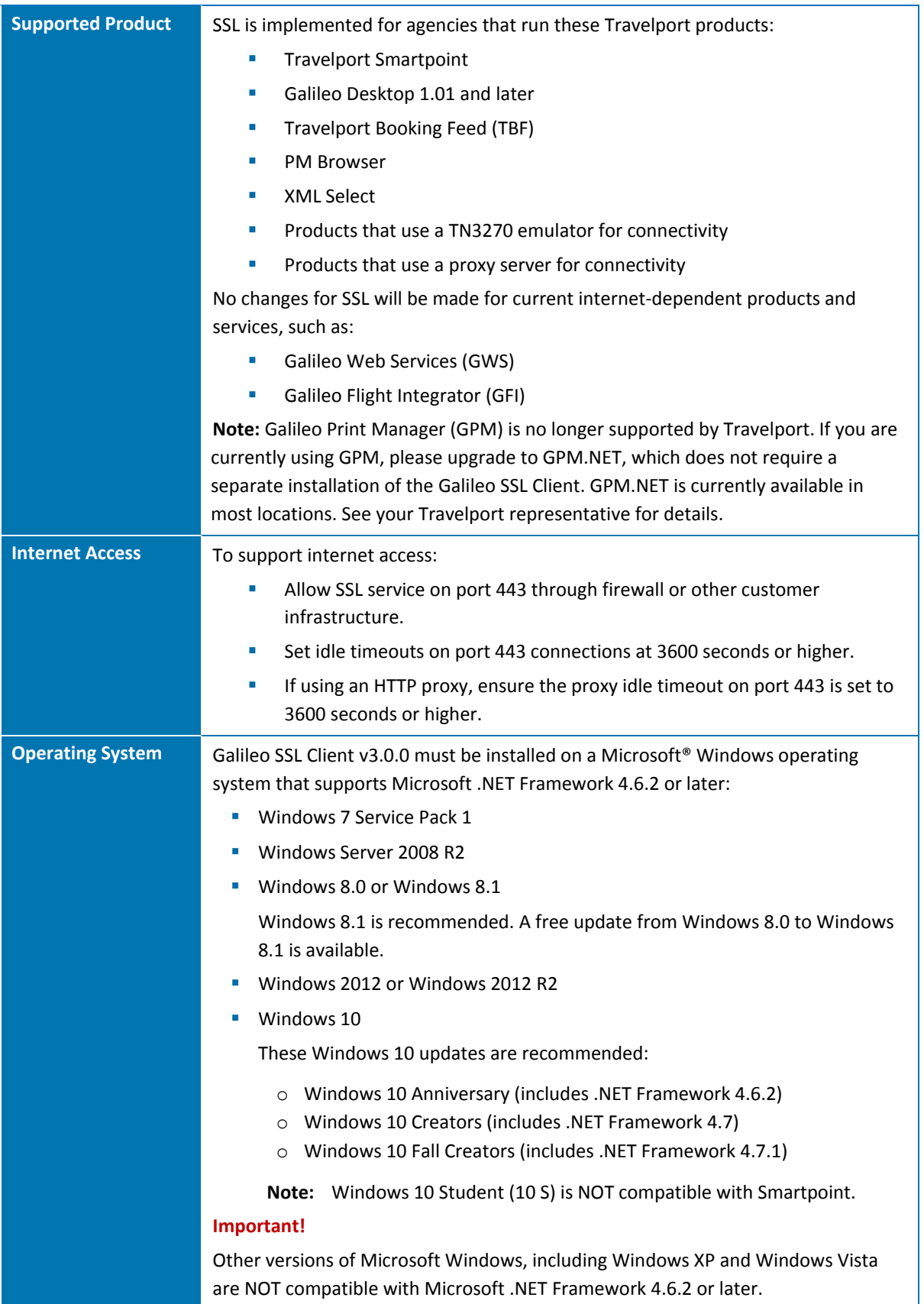

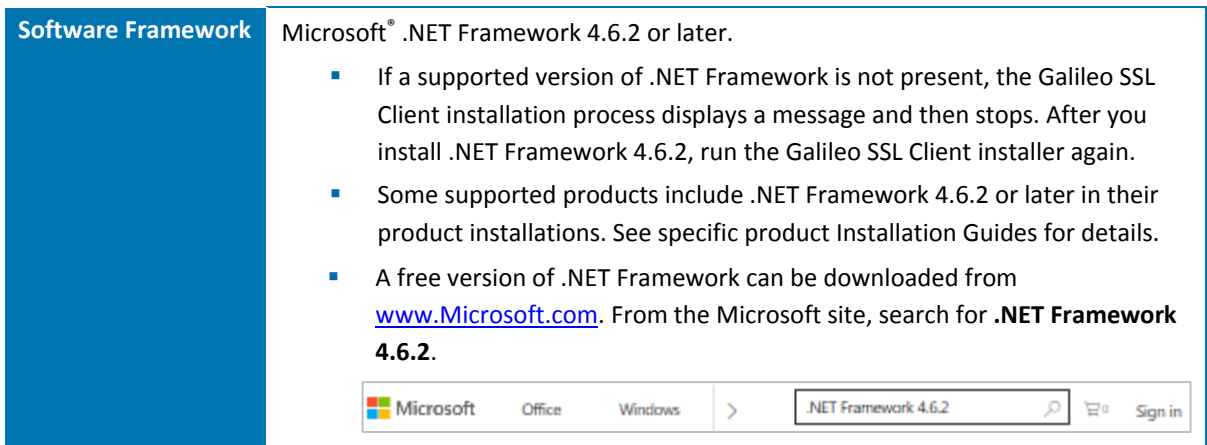

# <span id="page-5-0"></span>**Installer Requirements**

Before you install Galileo SSL:

- **Ensure that the SSL connection is installed under the supervision of someone with a working** knowledge of your office hardware.
- **The installer has administrative rights.**

# <span id="page-5-1"></span>**Installing Galileo SSL**

The instructions for installing and configuring Galileo SSL can vary not only by supported product, but also by type of environment. Therefore, before installing Galileo SSL and configuring your supported products, follow the steps in *[Before Installing Galileo SSL](#page-6-0) Client*.

- Review this section for installation prerequisites and the Basic Installation information.
- Review the *[Installation Environments](#page-8-0) for Galileo SSL* section on page [6](#page-8-0) and install Galileo SSL based on the selected environment.
- Go to *[Configuring Galileo SSL for Supported Products](#page-13-0)* on pag[e 11](#page-13-0) for instructions on configuring the supported products that will use the Galileo SSL connection.

**Note:** Configuration requirements for supported products may vary depending on the environment in which they are installed. Be sure to confirm the appropriate environment before proceeding with the configuration instructions.

### <span id="page-6-0"></span>**Before Installing Galileo SSL Client**

Before installing Galileo SSL Client:

- Ensure that one of the supported products is installed. See *[Minimum Software Requirements](#page-4-0)* on page [2](#page-4-0) for a list of Travelport products that use Galileo SSL.
- **Close any supported applications.** 
	- If one of the supported applications is running, a message is displayed. For example:

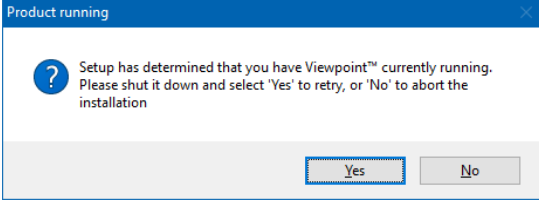

Close the associated application and click **Yes**.

**If Galileo SSL Client was previously installed, the installation process prompts you to uninstall** any previous Galileo SSL Client versions. You do not need to manually uninstall previous installations. The following dialog box is displayed:

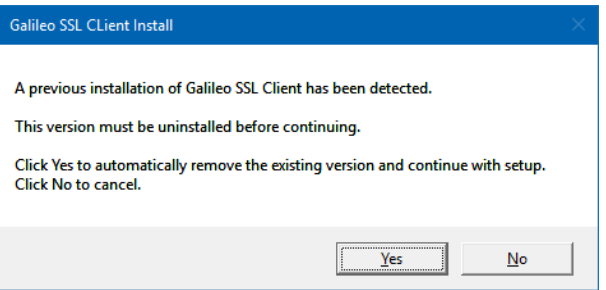

#### Click **Yes**.

The Progress dialog box is displayed.

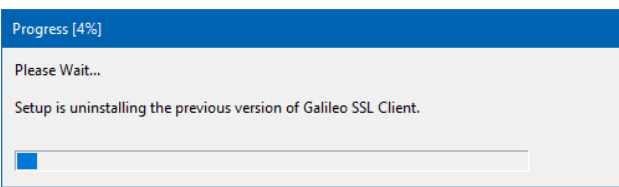

 When installing the SSL in a Server Mode environment, allow proper firewall and virus software throughput, which ensure proper UDP and TCP/IP network protocol exceptions required for related applications. This throughput applies to firewall and virus software running on the SSL server and down-stream workstations connecting through the server.

Please see the firewall configuration specifications for your application.

**Note:** If you install the Galileo SSL Client, create new connection profiles, then uninstall or upgrade the Galileo SSL Client, you will lose the connection profiles.

To maintain your connection profiles, manually add the connection profiles, and then install the SSL Client.

# <span id="page-7-0"></span>**Standard Galileo SSL Installation**

The standard Galileo SSL installation applies to installations for all supported products, unless otherwise noted.

**Note:** Be sure to review the *[Installation Environments](#page-8-0) for Galileo SSL* on page [6](#page-8-0) **BEFORE** installing Galileo SSL. This section provide details for installing Galileo SSL on single machines or various types of networked environments.

- 1. Close any supported products.
- 2. Launch the Galileo SSL installation. The method of delivery for this installation can vary by region; the installation location and other details are provided by your Travelport representative.

**Note:** The installation checks for the presence of Microsoft .NET Framework version 4.6.2 or later. If the correct version is already installed, the installation will continue. If Microsoft .NET Framework version 4.6.2 or later is not found, the Galileo SSL Client installer stops.

The Welcome window displays.

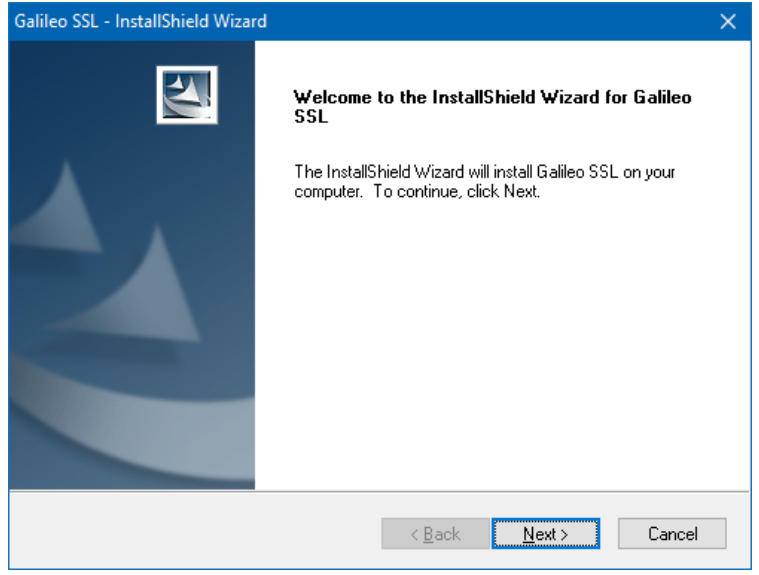

- 3. Click **Next.** The Terms and Conditions window appears.
- 4. Click the radio button *I acknowledge that I have read and agree to the terms and conditions*.
- 5. Click **Next.** The Finish window appears.

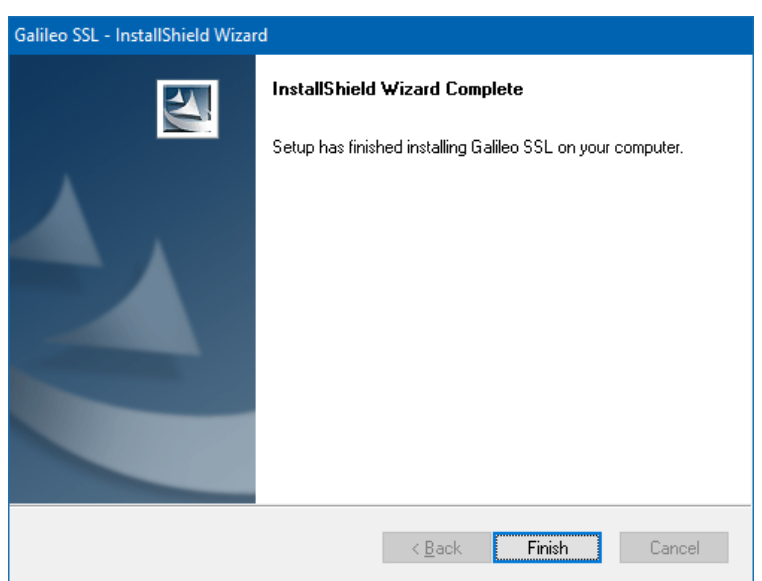

- 6. Click **Finish**.
- 7. After installing Galileo SSL, go to *[Configuring Galileo SSL for Supported Products](#page-13-0)* on page [11](#page-13-0) for instructions on configuring the supported products that will use the Galileo SSL connection.

# <span id="page-8-0"></span>**Installation Environments for Galileo SSL**

SSL can be installed in a variety of environments. The installation type for your agency depends on the way the network is configured and the specific environment setup. The three most common environments are:

- **Typical Agency Workstation** See *[Typical Agency Workstation](#page-9-0) Environment* on page [7.](#page-9-0)
- Gateway Mode for Citrix Load Balanced (Cluster) or MTS See *[Gateway Mode for a Citrix Load-Balanced \(Cluster\) or MTS Environment](#page-10-0)* on page [8.](#page-10-0)
- Stand-Alone Citrix or MTS See [Stand-Alone](#page-12-0) *Citrix or MTS Environment* on page [10.](#page-12-0)

**Note:** Please contact your Travelport representative if you need assistance with other types of installation environments.

After installing Galileo SSL, see *[Configuring Galileo SSL for Supported Products](#page-13-0)* on page [11](#page-13-0) to configure your associated supported products.

# <span id="page-9-0"></span>**Typical Agency Workstation Environment**

In the typical agency workstation environment, supported products are installed separately on each agency workstation. Therefore, the Galileo SSL Client must also be installed on each agency workstation.

#### <span id="page-9-1"></span>**Environment Diagram**

The following diagram shows the typical agency workstation environment after the Galileo SSL Client is installed.

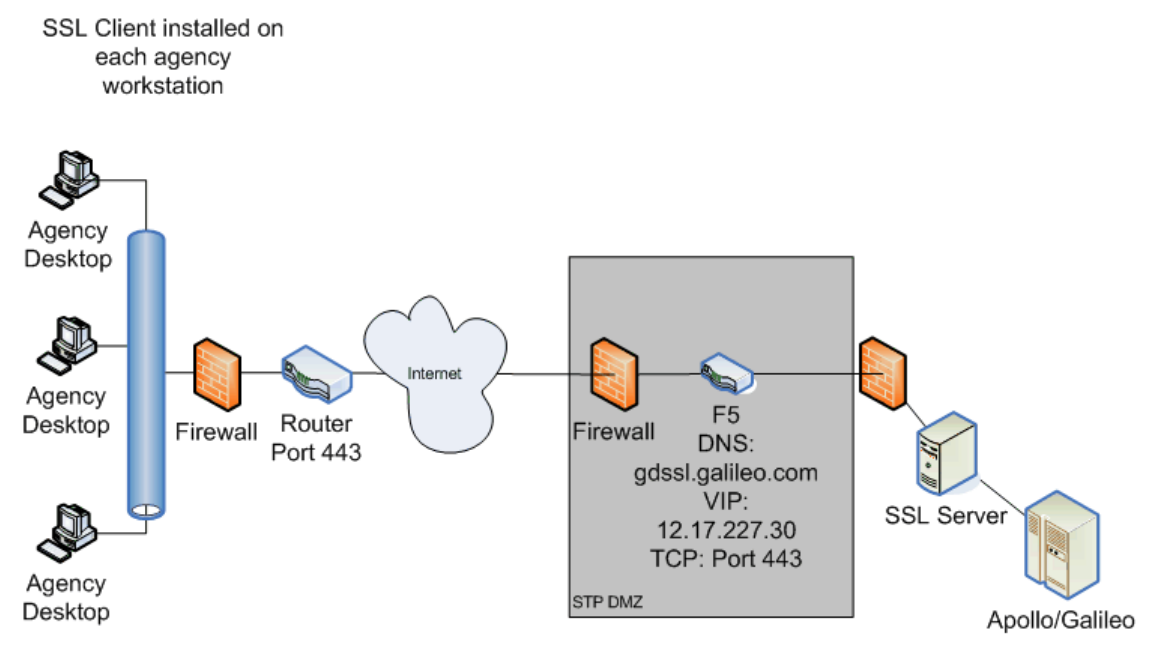

- 1. The Galileo SSL Client is installed on each workstation to route traffic via port 443.
- 2. Client launches the supported product, such as Galileo Desktop or Smartpoint.
- 3. Data flows to a shared ISP router, which routes all traffic to Travelport's SSL environment.

**Note:** The DNS/VIP numbers depend on the location. See *Appendix* [B: DNS/VIP Addresses](#page-22-0) on pag[e 20](#page-22-0) to determine the correct numbers for your location.

#### <span id="page-9-2"></span>**Installing Galileo SSL**

To install SSL in a t ypical agency workstation environment:

- 1. Use th[e Standard Galileo SSL Installation](#page-7-0) on page [5.](#page-7-0) Galileo SSL must be installed separately on each workstation.
- 2. Verify that Galileo SSL is installed on the workstation.
	- a. From the **Start** menu, select the **Control Panel**.
	- b. Double-click **Add or Remove Programs** to display the Add or Remove Programs dialog box.
	- c. If Galileo SSL has installed successfully, the currently installed programs list includes *Galileo SSL*.
- 3. After installation, refer to *[Configuring Galileo SSL for Supported Products](#page-13-0)* on page [11](#page-13-0) to determine additional configuration requirements for your supported products.

### <span id="page-10-0"></span>**Gateway Mode for a Citrix Load-Balanced (Cluster) or MTS Environment**

In a load-balanced Citrix or MTS environment, in which the supported products are installed on servers, the Galileo SSL Client is installed on the SSL Gateway machine.

#### <span id="page-10-1"></span>**Environment Diagram**

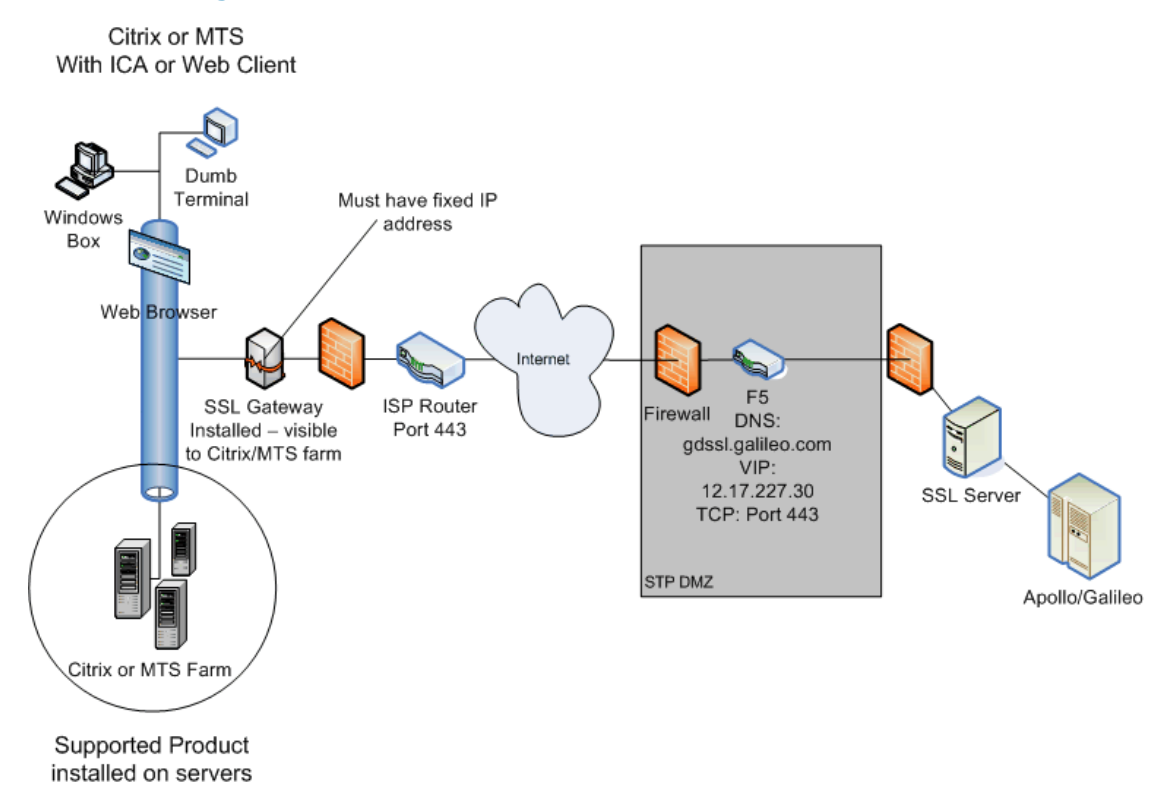

- 1. Client launches Citrix or Microsoft Terminal Server (MTS) with an Integrated Connection Agent (ICA) or Web Client.
- 2. On a load-balanced farm, the load-balancing software connects to the least-utilized server.
- 3. The server then starts an instance of the supported software.
- 4. When the supported software is launched, it searches for the configuration file for the IPCS fixed (static) IP address of the SSL Gateway.
	- Each instance of the supported software must have the IPCS configured for the SSL Gateway's fixed IP.
	- The SSL Client must have a fixed IP address or, for advanced users, a DNS name.
- 5. The SSL Gateway provides a path to authentication and a secure encrypted shared connection to Travelport's SSL environment.

**Note:** The DNS/VIP numbers depend on the location. See *[Appendix B: DNS/VIP Addresses](#page-22-0)* on page [20](#page-22-0) to determine the correct numbers for your location.

#### <span id="page-11-0"></span>**Installing Galileo SSL**

To install SSL in Gateway Mode for a Citrix Load Balanced (Cluster) or MTS environment:

- 1. Install SSL on the Gateway machine using the *[Standard Galileo SSL Installation](#page-7-0)* instructions on page [5.](#page-7-0)
- 2. Open the configuration file **SSLClientService.exe.config** using Notepad.
- 3. Add the following line to the <appSettings> section for the SSL Gateway:

```
<add key="Server Mode" value="enabled" />
```
4. After installation, refer to *[Configuring Galileo SSL for Supported Products](#page-13-0)* on page [11](#page-13-0) to determine additional configuration requirements for your supported products.

# <span id="page-12-0"></span>**Stand-Alone Citrix or MTS Environment**

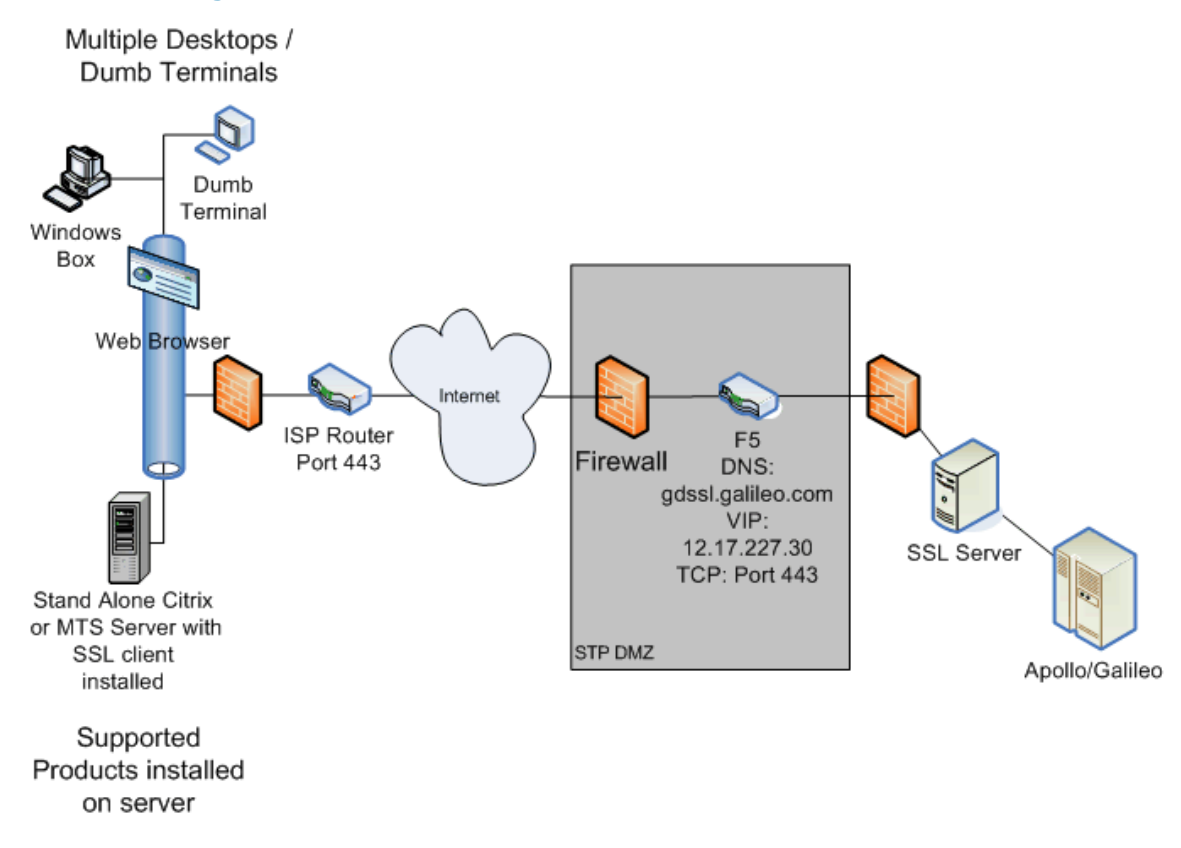

#### <span id="page-12-1"></span>**Environment Diagram**

- 1. Client launches Independent Computing Architecture (ICA) to a single Citrix or MTS server.
- 2. The MTS or Citrix server starts an instance of the supported software.
- 3. When the supported software is launched, it uses the loopback address to authenticate via the SSL Loopback Tunnel.
- 4. The SSL Client provides a path to authentication and a secure encrypted shared connection to Travelport's SSL environment.

**Note:** The DNS/VIP numbers depend on the location. See *[Appendix B: DNS/VIP Addresses](#page-22-0)* on page [20](#page-22-0) to determine the correct numbers for your location.

#### <span id="page-12-2"></span>**Installing Galileo SSL**

To install SSL in a stand-alone Citrix or Microsoft Terminal Server environment:

- 1. Install SSL on the stand-alone or MTS server using the *[Standard Galileo SSL Installation](#page-7-0)* instructions on page [5.](#page-7-0)
- 2. Verify that SSL is installed and running by opening the Task Manager and finding the entry **SSLClientService.exe**.
- 3. After installation, refer to *[Configuring Galileo SSL for Supported Products](#page-13-0)* on page [11](#page-13-0) to determine additional configuration requirements for your supported products.

# <span id="page-13-0"></span>**Configuring Galileo SSL for Supported Products**

After installing Galileo SSL for the appropriate installation environment, you must configure your supported products to use the Galileo SSL connection.

**Important!** Configuration requirements for a supported product can vary depending on the environment in which it is installed. Be sure to confirm the appropriate environment before proceeding with the configuration instructions.

# <span id="page-13-1"></span>**Configuring Galileo Desktop/Smartpoint for Galileo SSL in a Typical Agency Workstation Environment**

After the Galileo SSL installation is completed, the installation automatically changes the Primary and Secondary IPCS Addresses for all Client IDs to use **127.0.0.1** for Galileo SSL access. At the time of installation, all present Client IDs are updated.

**Note:** If you use multiple Client IDs and traditional land-line access, the addresses must be manually configured back to the original addresses. For example: 216.113.159.193 and 216.113.159.198.

To configure Galileo Desktop for Galileo SSL:

- 1. Close Galileo Desktop.
- 2. From the **Start** menu, select the **Control Panel**.
- 3. Double-click the **Galileo TCP/IP** icon to display the Host/Galileo Desktop TCP/IP Configuration dialog box.

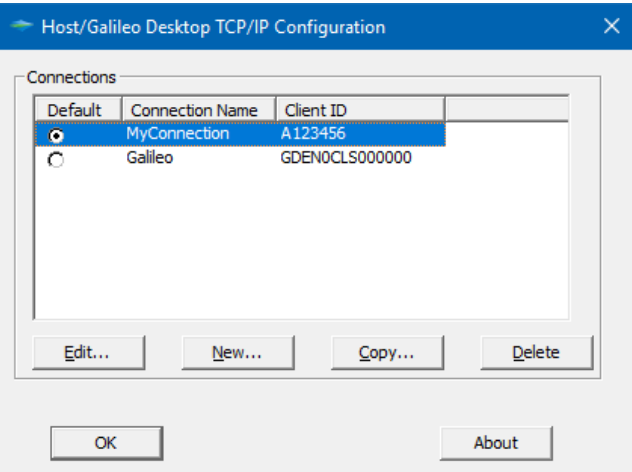

- 4. Select your connection and click **Edit** to display the Connection dialog box.
- 5. In **Client Identifier**, verify that the Client ID is correct.
- 6. Confirm that **Use Fixed Configuration Server Addresses** is selected.
- 7. Confirm that the **Primary IPCS Address** and **Secondary IPCS Address** are 127.0.0.1.

**Note:** If you use multiple Client IDs and traditional land-line access, the addresses must be manually configured back to the original addresses. For example: 216.113.159.193 and 216.113.159.198.

#### 8. Select **Force Download**.

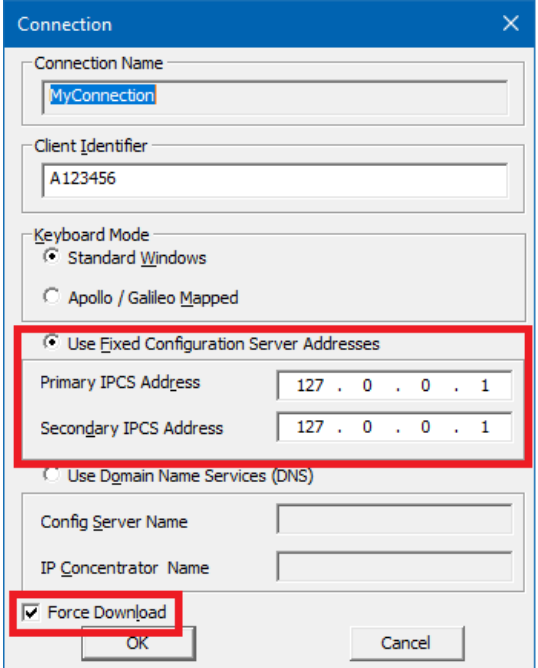

9. Click **OK**.

**Note:** Advanced Users Only: In Gateway mode, you might want to select *Use Domain Name Services (DNS)*. This would be the DNS Host Name of the Gateway mode server configured on your local network.

### <span id="page-14-0"></span>**Configuring Galileo Desktop/Smartpoint in Gateway Mode for a Citrix Load-Balanced (Cluster) or MTS Environment**

To configure Galileo Desktop, modify each Citrix-supported application configuration file to reflect the fixed IP of the SSL Gateway.

- 1. Stop the Galileo SSL Service:
	- a. Right-click **My Computer** and choose **Manage** to open the Computer Management dialog box.
	- b. Open **Services and Applications** > **Services.**
	- c. Select the Galileo SSL Service and click **STOP**.
	- d. Keep this dialog box open to restart the service later.
- 2. Navigate to the Galileo Desktop Users directory, which is typically in a \MACHINE folder.
- 3. Right-click **dat32com.ini** and choose **Open With** > **Choose Program** > **Notepad**.
- 4. Find the following text in the configuration file there are two instances:

IPCName=

PrimaryIPCS=###.###.###.###

SecondaryIPCS=###.###.###.###

- 5. Modify the Primary and Secondary IPCS addresses to reflect the fixed IP address of the SSL Gateway.
- 6. Choose **File** > **Save**.
- 7. Restart the Galileo SSL Service:
	- a. Select the Galileo SSL Service on the Computer Management dialog box and click **START**.
	- b. Close the dialog box.

# <span id="page-15-0"></span>**Configuring Galileo Desktop/Smartpoint in a Stand-Alone Citrix or MTS Environment**

To configure Galileo Desktop in a Stand-Alone Citrix or Microsoft Terminal Server environment:

- 1. Stop the Galileo SSL Service:
	- a. Right-click **My Computer** and choose **Manage** to open to Computer Management dialog box.
	- b. Open **Services and Applications** > **Services.**
	- c. Select the Galileo SSL Service and click **STOP**.
	- d. Keep this dialog box open to restart the service later.
- 2. Navigate to each \(Users)\(Remote Users Home Directory).
- 3. Right-click **dat32com.ini** and choose **Open With** > **Choose Program** > **Notepad**.
- 4. Find the following text in the configuration file there are two instances:

IPCName=

PrimaryIPCS=###.###.###.###

SecondaryIPCS=###.###.###.###

- 5. Modify the Primary and Secondary IPCS addresses to reflect the loopback IP address 127.0.0.1.
- 6. Choose **File** > **Save**.
- 7. Restart the Galileo SSL Service:
	- a. Select the Galileo SSL Service on the Computer Management dialog box and click **START**.
	- b. Close the dialog box.

### <span id="page-15-1"></span>**Configuring Travelport Booking Feed for Galileo SSL**

These configuration instructions apply to Travelport Booking Feed (TBF) implementations in all environments.

**Note:** If your TBF implementation uses more than one queue, contact your Galileo support person.

To configure TBF for Galileo SSL:

1. Stop the Galileo SSL Service:

- a. Right-click **My Computer** and choose **Manage**.
- b. Open **Services and Applications > Services**.
- c. Select the Galileo SSL Service and click **STOP**.
- 2. Install Galileo SSL on the machine that runs the TBF Client Adapter.
- 3. Modify the **SSLClientService.exe.config** file.
	- a. Navigate to the Galileo SSL installation folder (e.g., *c:\Program Files\Galileo\SSL*).
	- b. Right-click the **SSLClientService.exe.config** file and select **Open With > Notepad**.
	- c. Add the following lines with the TBF information, under the <appSettings> section if you are installing TBF after previously installing the SSL Client:

<add key="GIDS Queuename Override" value="<your queuename here>" />

(**Note**: This will work for single or multiple clients using the same queue name.)

- d. Save and close SSLClientService.exe.config.
- 4. Open the Galileo IDS Configuration adapter utility.
- 5. In the TBF Application Properties dialog box, change the **MQ Host Name** destination to **127.0.0.1**.
- 6. Click **Apply**.
- 7. Restart the Galileo SSL Service:
	- a. Select the Galileo SSL Service on the Computer Management dialog box and click **START**.
	- b. Close the dialog box.

# <span id="page-16-0"></span>**Configuring a TN3270 Emulator for Galileo SSL**

These configuration instructions apply to TN3270 Emulator implementations in all environments. Travelport has two different TN3270 endpoints, which you need to configure separately. To install and configure SSL on a machine that uses a TN3270 emulator to connect:

- 1. Install SSL. Use the same installation instructions as specified for Galileo Desktop.
- 2. Launch the TN3270 emulator.
- 3. Navigate to the session configuration options.
- 4. Navigate to host IP Address field and add or replace the host IP with the loopback address (127.0.0.1), and the following port to route traffic to the Galileo TN3270 Gateway:
	- a. Port 5024 for VS1 (e.g., Roommaster)
	- b. Port 5025 for GVM (e.g., Taste)

**Note:** If you need access to both end-points, create two different "profiles" in your TN3270 emulation software to allow you to "select" the system you will use. You can give them a meaningful name, such as "Roommaster" and "Taste".

Your application settings might vary from the following example:

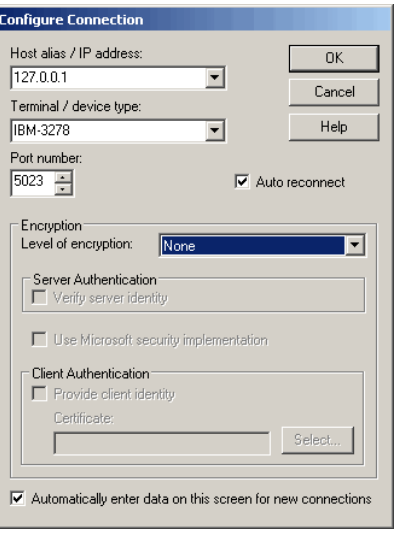

# <span id="page-17-0"></span>**Configuring XML Select for Galileo SSL**

These configuration instructions apply to XML Select implementations in all environments. When installing the Galileo SSL Client in an XML Select environment, the HCM Manager is automatically configured with the loopback settings.

To install Galileo SSL in an XML Select environment:

- 1. Launch the installation.
- 2. The installation checks for the presence of Microsoft.NET version 2.0. If already installed, the SSL installation continues.
	- a. If Microsoft.NET version 2.0 is not found, the download starts automatically. The download is approximately 23 MB.
	- b. When the download completes, if you are prompted with a security message to run or not run, click **Run**.
	- c. Follow the Microsoft.NET install prompts to install.
	- d. After the .NET install, the SSL software installation automatically continues.
- 3. The Welcome screen displays. Click **Next**.
- 4. The Terms and Conditions screen displays. Click **Yes** to accept.
- 5. The Finish screen displays. Click **Finish**.

Verify that the Primary IPCS is set to the loopback address (127.0.0.1):

1. Choose **Start** > **Programs** > **XML Select** > **HCM Manager Console**.

2. The HCM Manager Console screen should look similar to the following, with the Primary IPCS configured to the loopback address 127.0.0.1 and Port 5067.

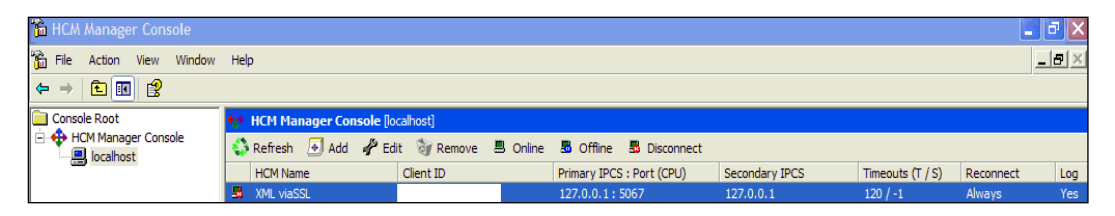

- 3. To manually verify these settings, select the HCM Name and click the **Edit** button.
- 4. Click the **Connection** tab. The Edit HCM dialog box should look similar to the following:

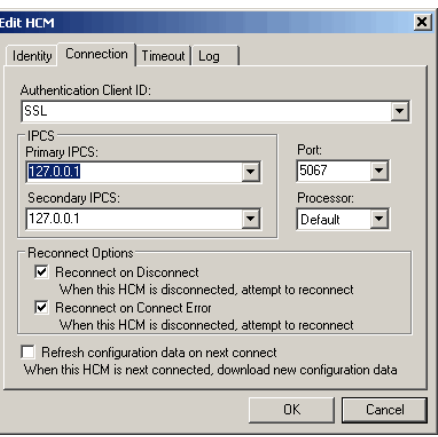

**NOTE:** SSL has not been tested on the Galileo Test and Copy systems.

### <span id="page-18-0"></span>**Configuring Customer Proxy Servers for Galileo SSL**

These configuration instructions apply to customer proxy servers in a typical agency workstation environment only.

This section describes installing SSL to support customer proxy servers. Customer proxy servers service the requests of clients by forwarding requests to other servers. To install SSL to support customer proxy servers:

- 1. Install SSL on the Gateway machine. Use the same installation instructions as specified for Galileo Desktop.
- 2. Stop the Galileo SSL Service:
	- a. Right-click **My Computer** and choose **Manage**.
	- b. Open **Services and Applications > Services**.
	- c. Select the Galileo SSL Service and click **STOP**.
- 3. Enable proxy server support by adding the IP Address or DNS name of the proxy server in the **SSLClientService.exe.config** file.
- 4. Navigate to the default install folder. For example, *C:\Program Files\Travelport\SSL*.
- 5. Right-click the file and choose **Open With > Notepad**.

6. Add the following lines in the <AppSettings> section with the information for the customer:

<add key="Proxy Server Address" value="customer proxy"/>

<add key="Proxy Server Port" value="customer proxy port"/>

- 8. Choose **File > Save**.
- 9. Restart the Galileo SSL Service:
	- a. Select the Galileo SSL Service in the Computer Management dialog box and click **START**.
	- b. Close the dialog box.

**Note:** When using an HTTP proxy, please ensure that the proxy idle timeout on port 443 is set to 3600 seconds or higher.

# <span id="page-20-0"></span>**Appendix A: SSL Client Configuration Parameters**

The reference table below provides various parameters used when installing and configuring the SSL.

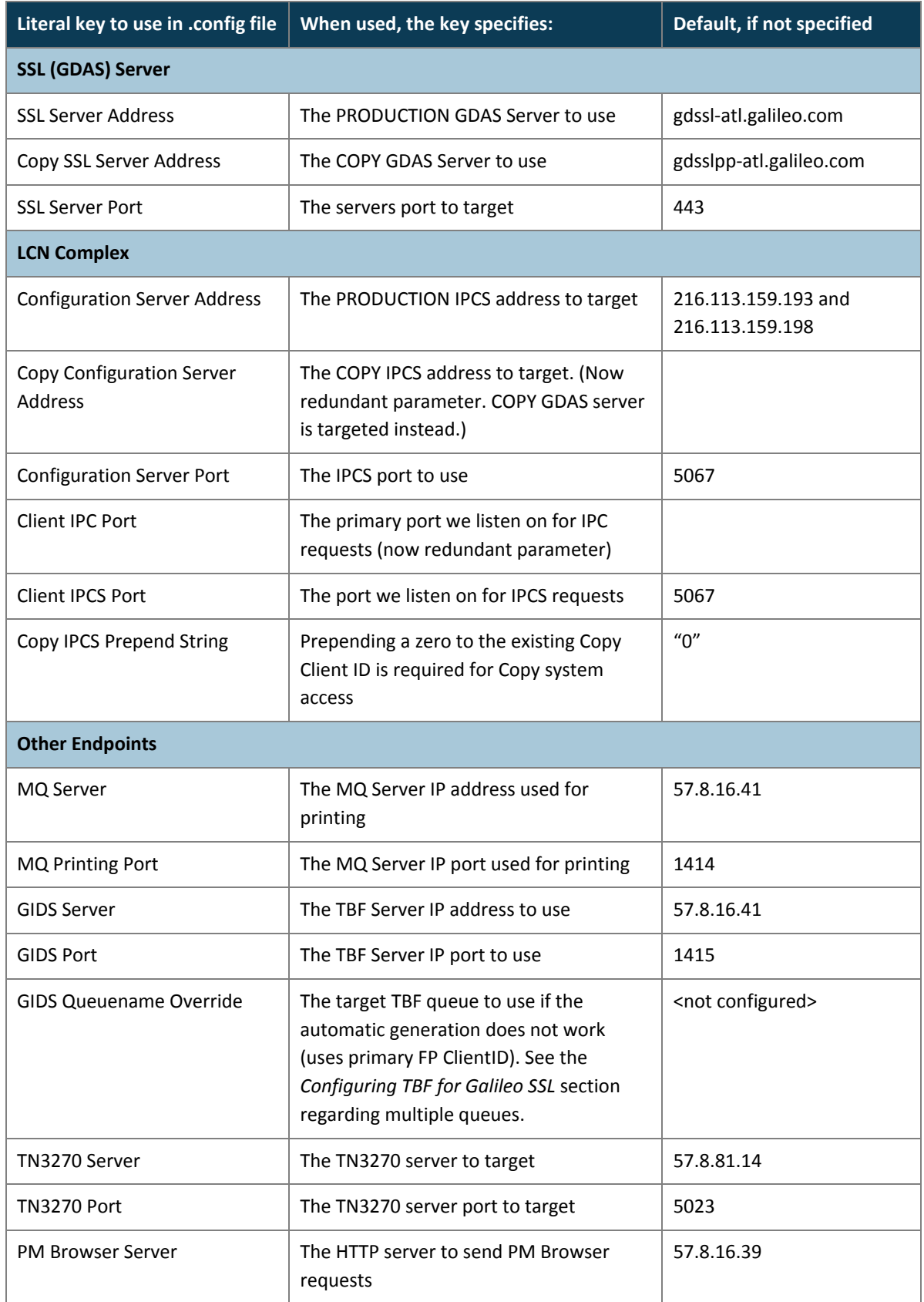

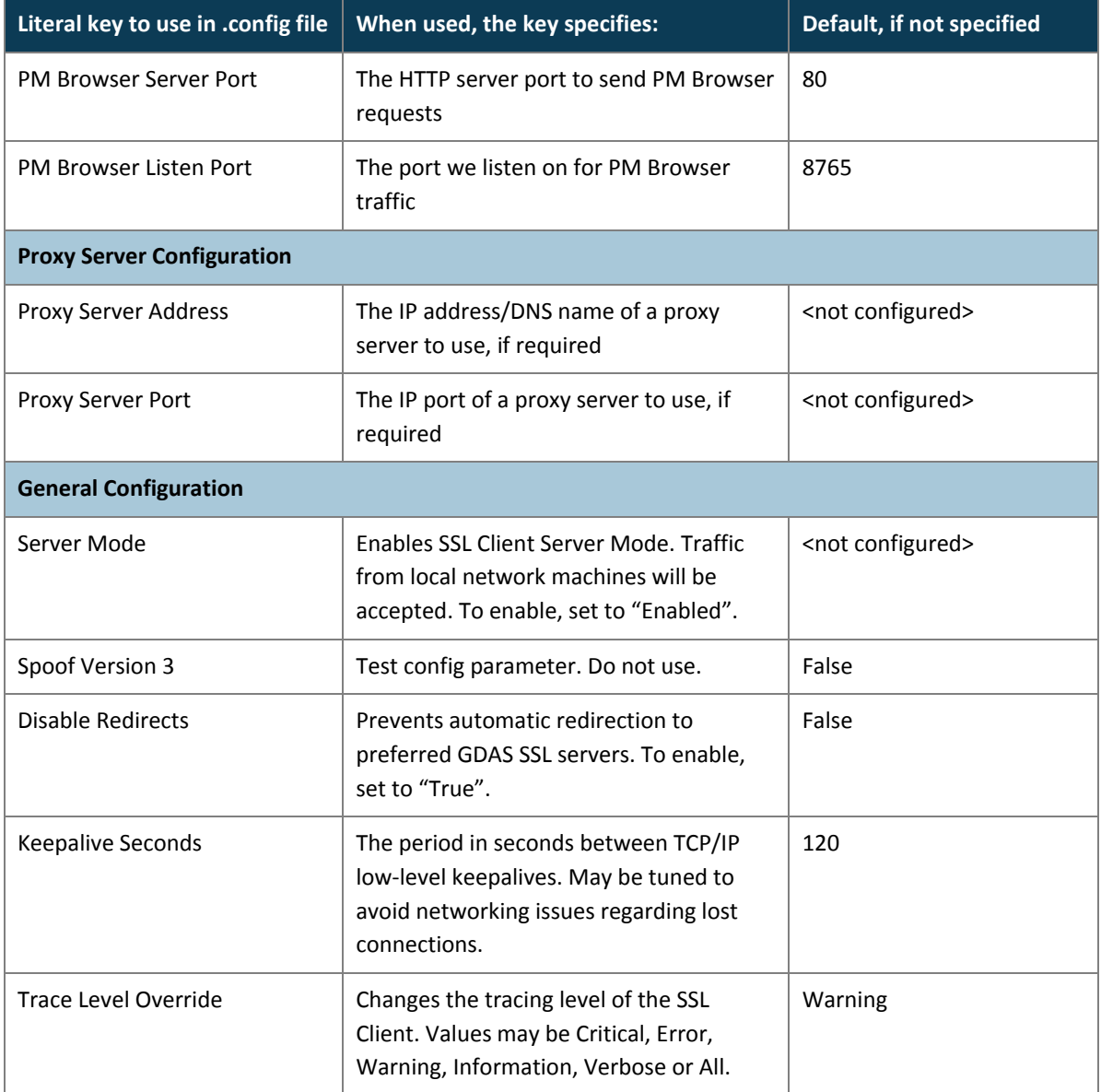

# <span id="page-22-0"></span>**Appendix B: DNS/VIP Addresses**

The firewall must allow TCP connections to these endpoints on port 443:

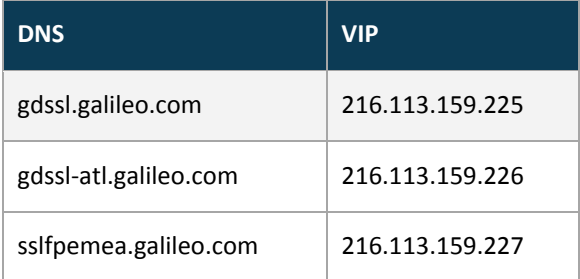

For Copy system access, the following should also be included (also port 443):

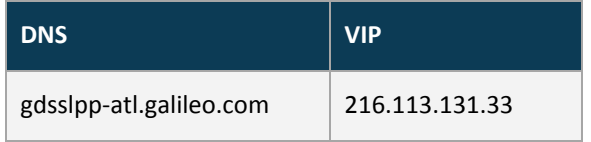

# <span id="page-22-1"></span>**Copy System Access**

To direct a client ID to the Travelport copy system complex, add a leading "zero" to your client ID. If your copy system client ID is *wgal1000*, use *0wgal1000* in your client to target the copy systems. Copy system access is available in v1.7 and later of the SSL retro client.

For XML Select users who test against a copy environment, use the following DNS:

- **DNS**: gdsslpp-atl.galileo.com
- **VIP**: The copy system IP address range that needs to be added to copy/test Client IDs is: 10.5.225.125-10.5.226.125

Galileo Desktop can connect to the Production and non-production system simultaneously using this feature. Client IDs without the leading zero will connect to Production, while Client IDs with the leading zero will connect to non-production.

# <span id="page-22-2"></span>**Add-Ons Workaround**

A desktop add-on is a feature, such as Relay, Rapid Reprice, WebFares, Point and Click, ARNE, or AutoServiceFee. These add-ons check the "Host=" statement in the WIN.INI file to validate which host is configured. Galileo Desktop treats all Client IDs that start with "G" as Galileo and all others as Apollo, and sets this host= statement accordingly.

The new SSL copy access requires that you prepend a zero in front of the Client ID so that a Galileo Copy Client ID triggers the application to set the win.ini as *host=Apollo*. The workaround for copy applies to a Galileo Copy Client ID. You need to configure with the zero, then change the host in win.ini back to *host=Galileo*.

To begin, open the **win.ini** file, and make the following change:

#### **Before**:

[Focalpoint] SWDIR=C:\fp\swdir\ DATADIR=C:\fp\datadir\ MACHINEDIR=C:\fp\machine\ Host=Apollo

#### **After**:

[Focalpoint] SWDIR=C:\fp\swdir\ DATADIR=C:\fp\datadir\ MACHINEDIR=C:\fp\machine\ Host=Galileo

# <span id="page-23-0"></span>**Transient DNS Changes**

The DNS to which you are assigned will remain the same (see the **Default** labels in the Access column in the DNS/VIP table), unless a problem arises and all users on that DNS are moved to another DNS. This migration is transparent, except that if you ping or trace your assigned DNS, the VIP will display the new system to which traffic is going. Upon completion of the fix, you will be switched back to your original VIP.

# <span id="page-24-0"></span>**Appendix C: Troubleshooting**

# <span id="page-24-1"></span>**Telnet**

Being able to telnet from your operating system is a prerequisite as a download from the SSL server. To test whether you can telnet from your operating system, you must be able to launch a telnet application. In Windows XP, you can launch telnet from a DOS prompt. In Windows Vista, a thirdparty application is required. To test via telnet whether you can connect to the SSL VIP:

- 1. Launch your telnet application.
- 2. Enter the following commands (below). If you can connect, you will receive a blank screen. Press the **Enter** key to drop the connection.
	- telnet gdssl.galileo.com 443
	- telnet gdssl-atl.galileo.com 443
	- telnet sslfpemea.galileo.com 443
	- **Note:** You may receive the following message:

Could not open connection to the host, on port 443: Connect failed.

This message indicates there is a connectivity issue between the workstation and the Galileo SSL farm. This should be investigated by the agency network personnel. It is most likely a firewall rule issue. See the instructions on firewall rules and configuration for your installation type.

# <span id="page-24-2"></span>**Thumbprint Resets**

Travelport now offers an automated Thumbprint Reset Tool. Please contact your Travelport Helpdesk to obtain more information about the SSL Thumbprint Automated Reset Tool.